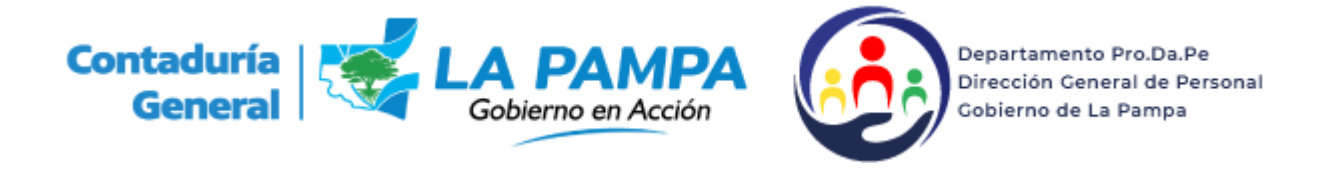

## **Carga De Horario**

1. La carga se realiza a través del menú **Horario** Submenú **Administrar Horario** *(fig 1)*

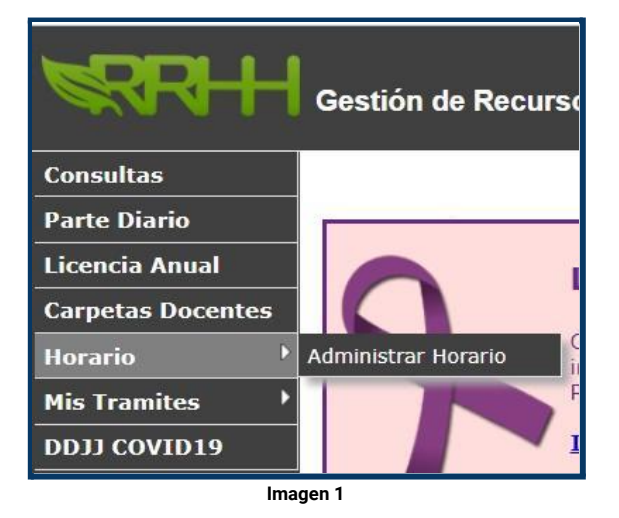

2. Se le abre la ventana **Fichadas Manuales** donde especifica la **Ubicación Mes/Años** y dos cuadrículas en la primera se **debe ingresar el mes a grabar**, y en la segunda **el año y**

## **hacer clic en el signo y aceptar** *(fig 2)*.

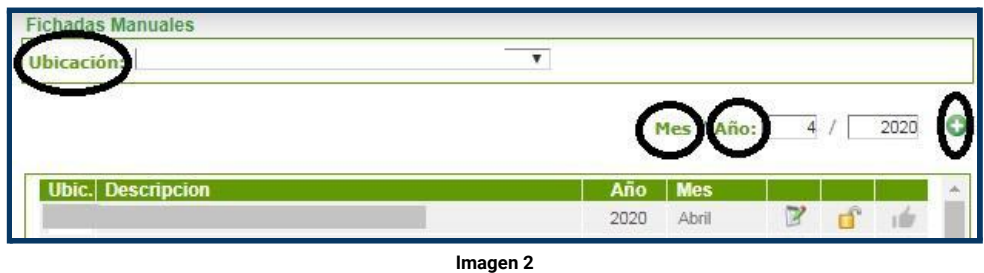

3. Una vez generado el mes, debemos **ingresar en el ícono** , se abre la pestaña **Agentes con Horas Extra**, donde figuran el o los agentes asignados a la ubicación para

hacer uso de las mismas. Cada uno de ellos tienen el ícono **de contrar de la contrar de la contrar de** , donde se deberá ingresar*(fig 3).*

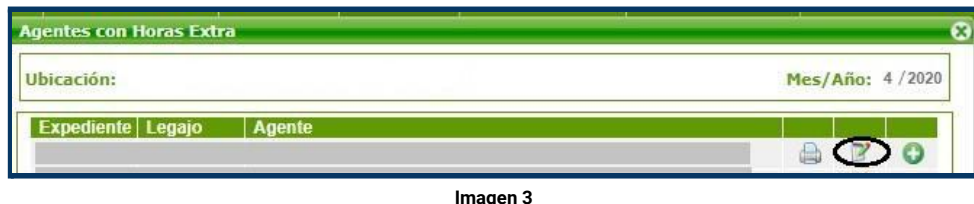

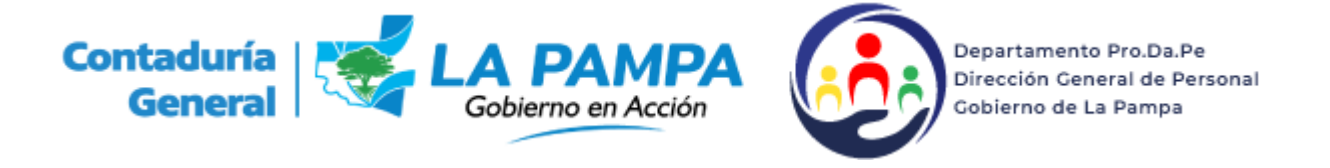

4. Se abre la pestaña **Administración de Fichadas** donde debemos **cliquear en el signo** *(fig 4)*

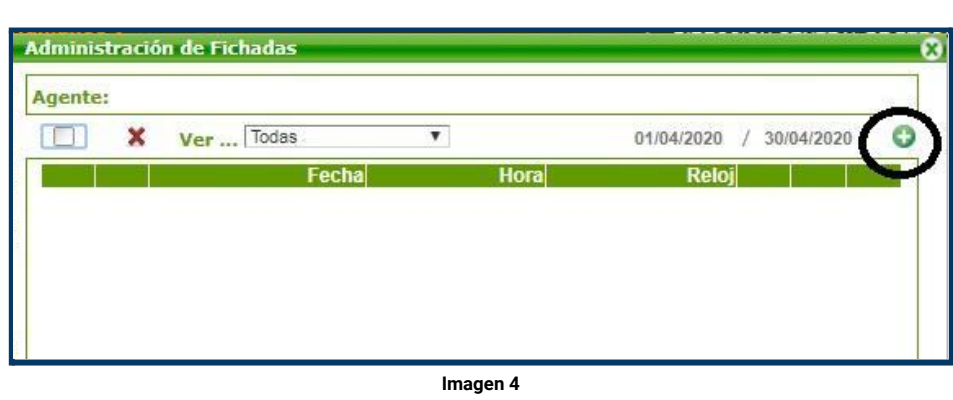

- 5. Y se abre la opción **Agregar / Modificar Fichadas** que nos permite **dos Tipos de Carga**:
	- a. Ingreso de Fichadas p/Día
	- b. Ingreso de Fichadas p/Rango de Fecha *(fig 5)*

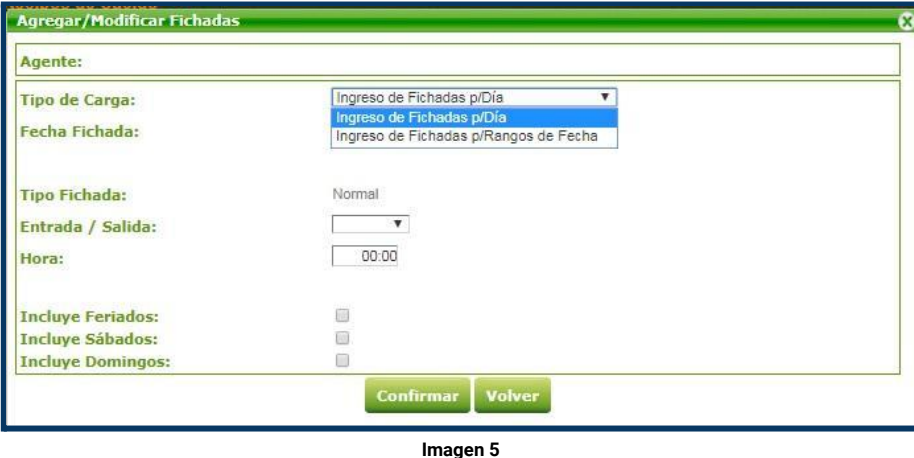

- 6. El ingreso de fichadas por día conlleva **dos pasos, para grabar horario de un día**:
	- a. **Paso 1** *(fig 6):*
		- i. El día
		- ii. Entrada
		- iii. La Hora de Entrada.
		- iv. Y confirmar.

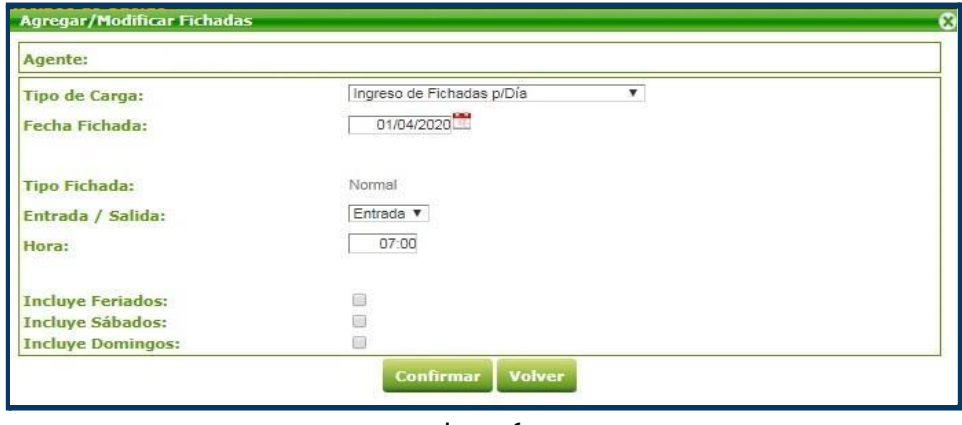

**Imagen 6**

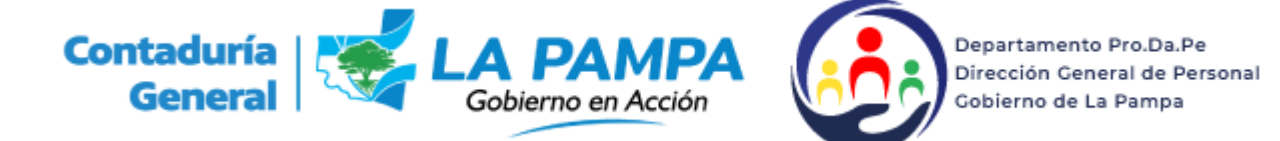

- b. **Paso 2** *(fig 7)*:
	- i. El día<br>ii. Salida
	- ii. Salida
	- La Hora de Salida
	- iv. Confirmar.

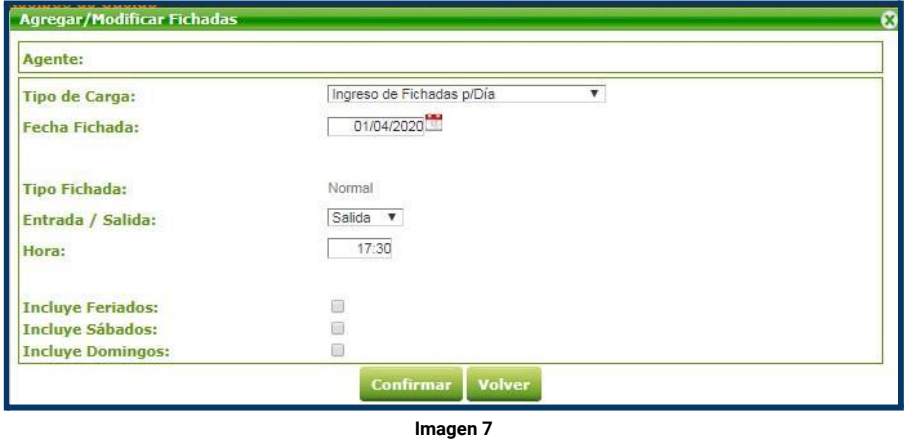

7. La opción ingreso de fichadas por rango de fecha permite **en un paso grabar entrada y salida de un día o de un rango específico de días.** *(fig 8)*

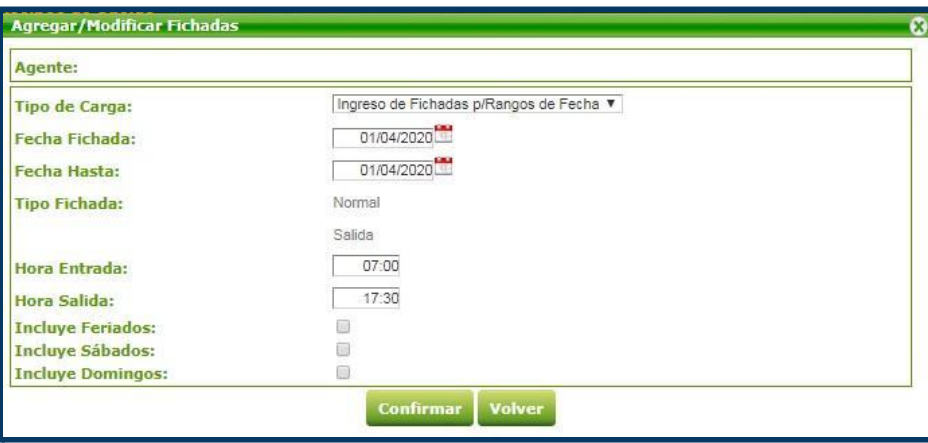

**Imagen 8**